#### **D** Novitool

# **Manual de instrucciones de la Herramienta de manejo de recetas de la prensa para empalmes Novitool® Aero®**

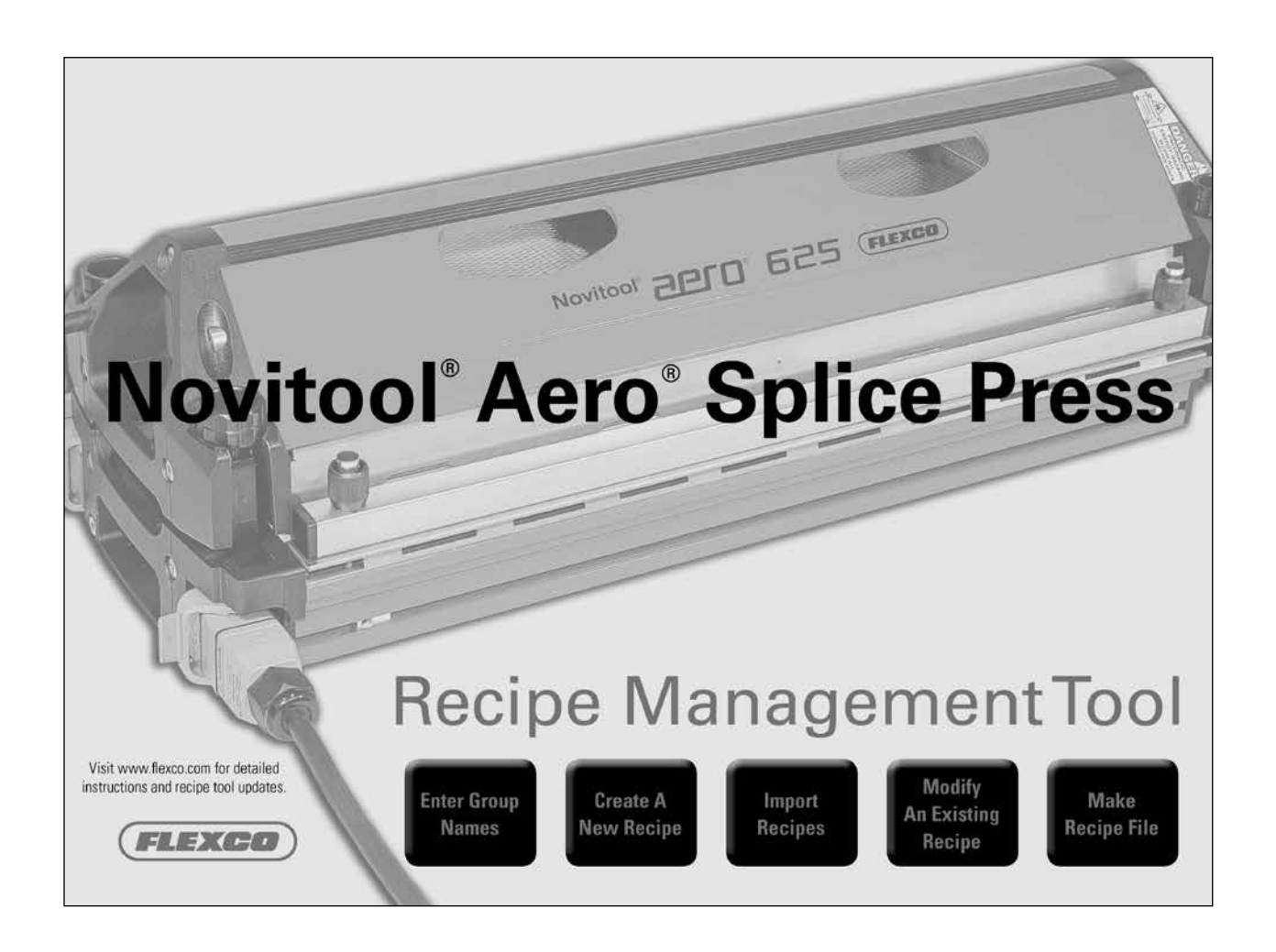

*Número de patente: US 9,090,022 B1 y otras patentes pendientes*

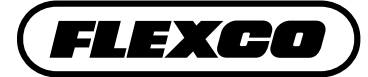

**www.flexco.com**

# **Índice**

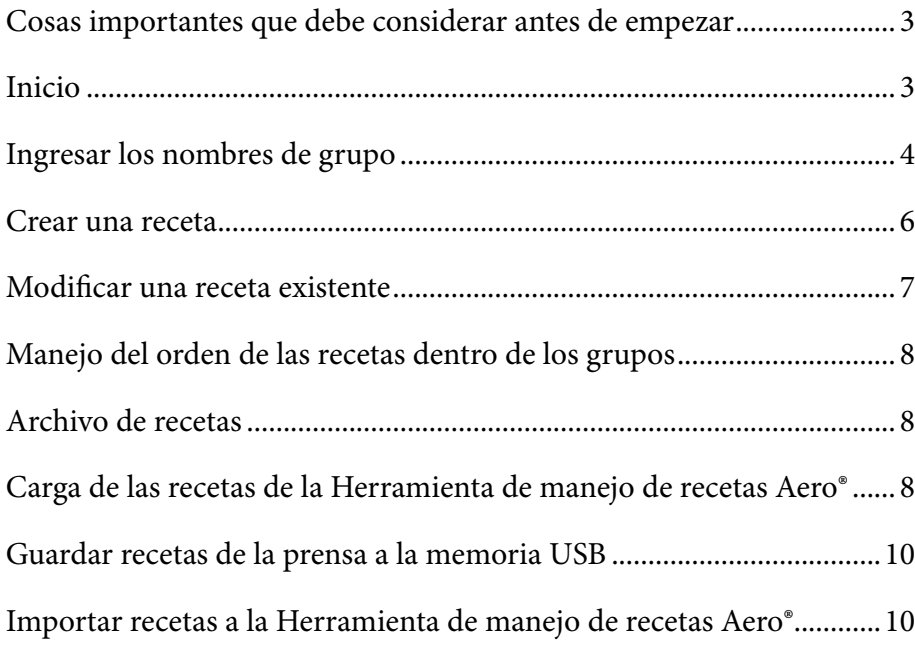

#### **Cosas importantes que debe considerar antes de empezar**

- • La Herramienta de manejo de recetas Aero® consta de tres archivos importantes (ARMTx.x.x.xlsm, recipesImport.csv, recipesExport.csv). Los tres deben estar guardados en la misma memoria USB o dentro de la misma carpeta de archivos.
- • Para que funcione correctamente, todos los archivos de Excel deben estar cerrados antes de usar la herramienta. Si no cierra el archivo antes de iniciar la herramienta, esta guardará automáticamente cualquier trabajo que haya realizado en sus archivos nombrados y los cerrará. Si trabajó en un archivo y no lo guardó con un nombre, se le indicará que guarde el archivo.
- • Debe 'habilitar las macros' cuando abra el archivo. Se le indicará.

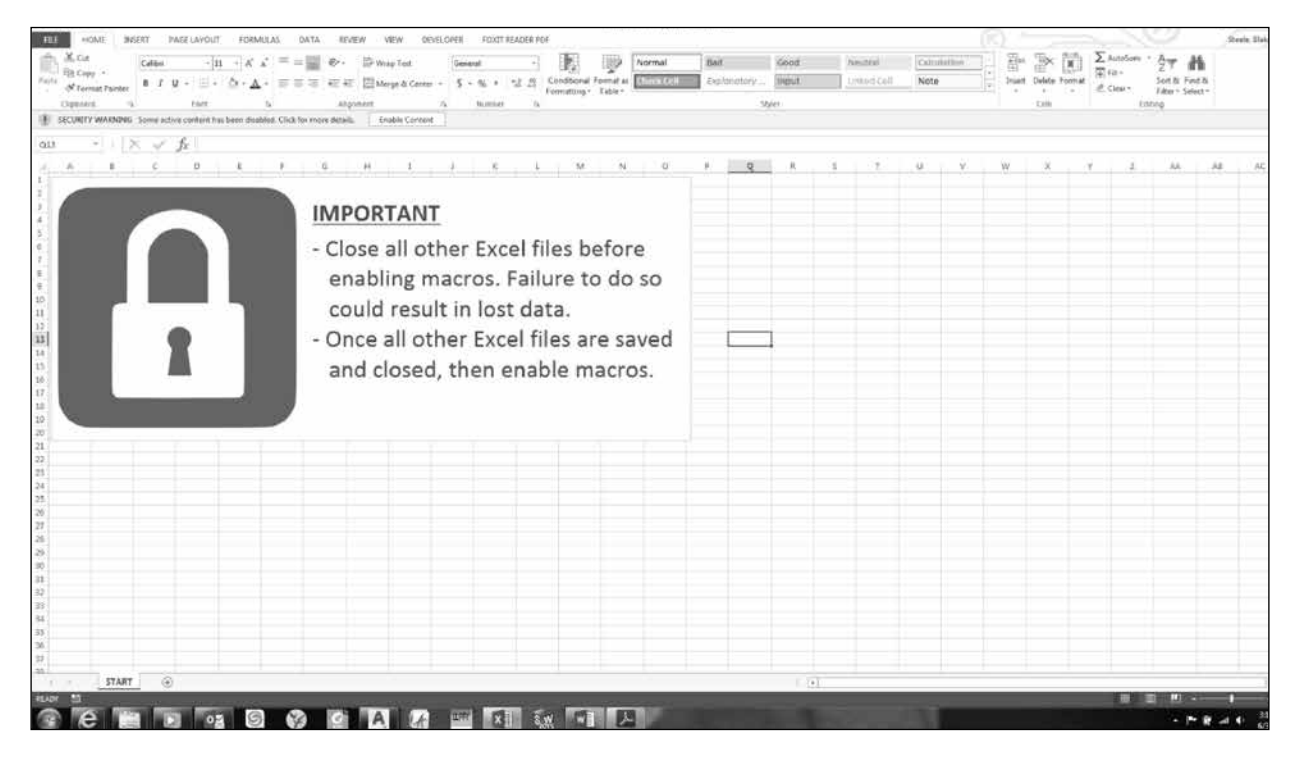

## **Inicio**

- 1. Inserte la memoria USB en la computadora
- 2. La pantalla inicial le proporciona instrucciones:
	- Cierre cualquier documento abierto de Excel
	- Habilite las macros antes de usar la Herramienta de manejo de recetas Aero

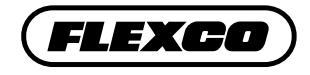

#### **Ingresar los nombres de grupo**

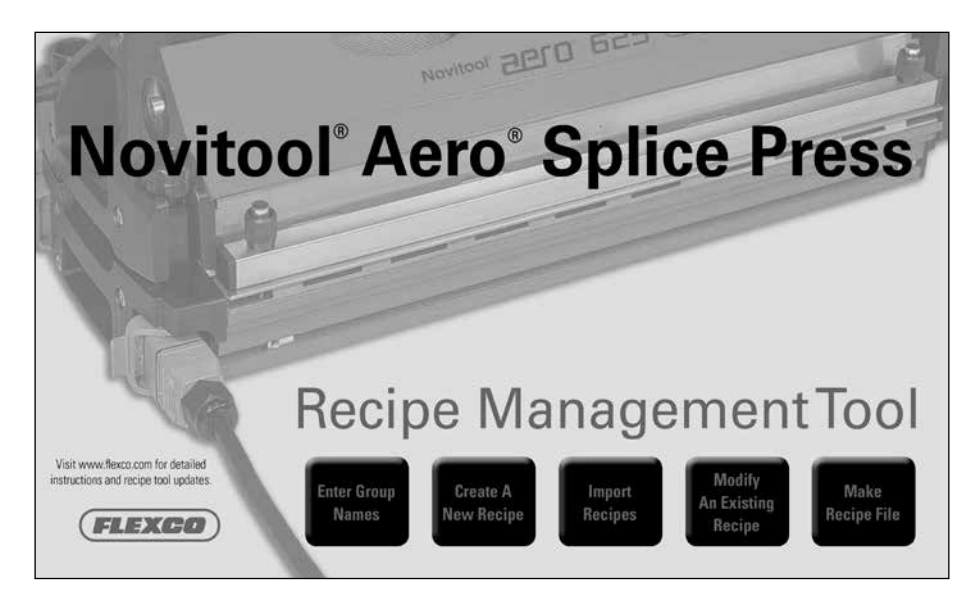

1. Seleccione "Enter Group Names" (Ingresar los nombres de grupo)

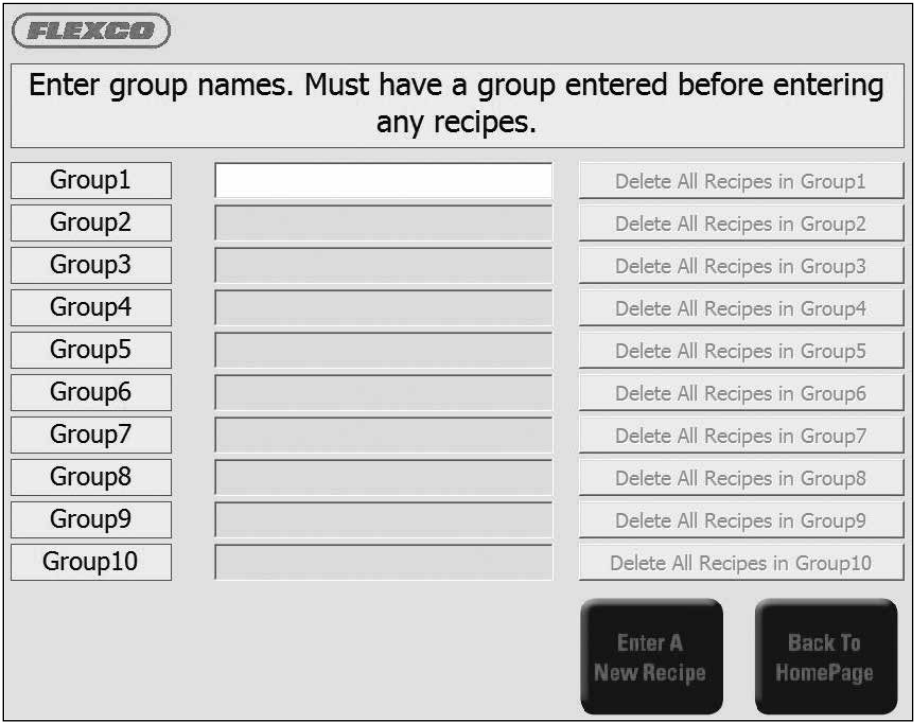

- 2. Cosas importantes que debe considerar sobre los nombres de los grupos:
	- Antes de ingresar los nombres de grupo, considere cómo desea organizar sus recetas (es decir, tipo de banda, por fabricante, otros).
	- Puede organizar hasta 10 grupos en la computadora (Group1 Group10) (Grupo 1 al Grupo 10).
	- Las recetas del Group1-10 (Grupo 1 al 10) solo se pueden editar dentro de la Herramienta de manejo de recetas Aero (no se pueden editar directamente en la prensa).
- Las recetas del Group0 (Grupo 0) se ingresan y guardan directamente en la prensa.
- Una receta del Group1-10 (Grupo 1 al 10) se puede editar en la prensa, pero solo se guarda en el Group0 (Grupo 0).
- Los grupos se deben ingresar en orden de secuencia.
- Puede utilizar quince caracteres alfanuméricos incluyendo un guion (-).
- Antes de ingresar grupos adicionales, el grupo nuevo debe tener por lo menos una receta guardada.
- Cada grupo puede guardar hasta 99 recetas.
- Para eliminar TODAS las recetas de un grupo, haga clic en el botón "Delete All Recipes in GroupX" (Eliminar todas las recetas del GrupoX). Eliminar un grupo cambia todos los grupos restantes una posición (es decir, si elimina el grupo 8 y tiene recetas en el grupo 9 y 10, entonces estos cambian al grupo 8 y 9). **Por lo tanto, es importante prestar especial atención al nombre de la receta real y no confiar en el número de grupo y receta, ya que estos pueden cambiar a medida que siga manejando sus recetas.**

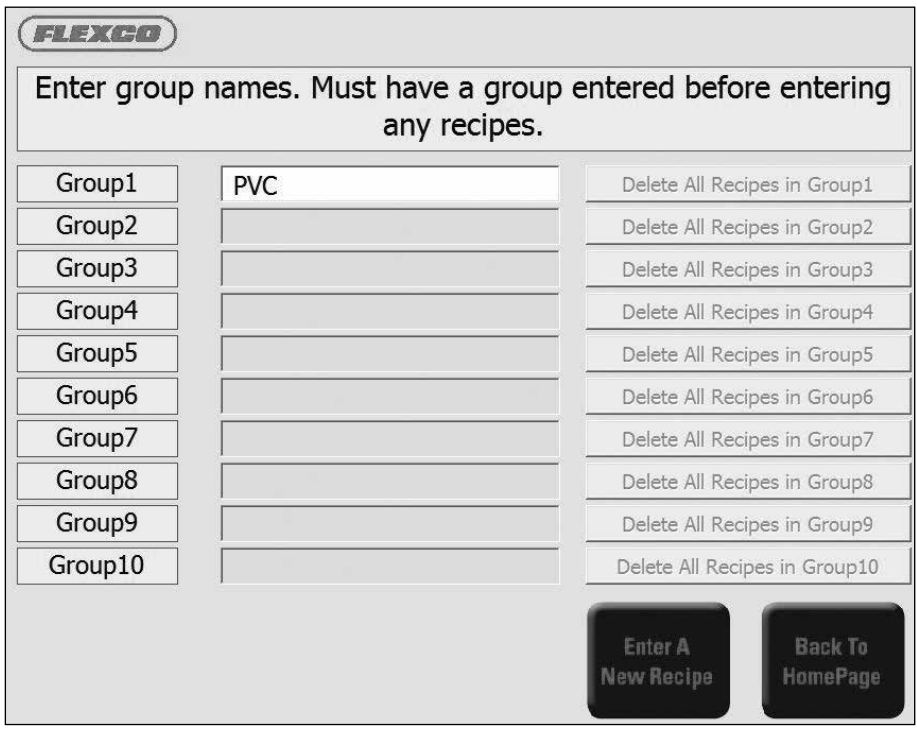

3. Ingrese el nombre de grupo de recetas en Group1 (Grupo 1). Todos los grupos deben tener un mínimo de 1 receta guardada. Vaya al paso C para conocer las instrucciones para guardar recetas. Después de guardar una receta, debe regresar para ingresar el Group2 (Grupo 2).

4. Seleccione "Enter a New Recipe" (Ingresar una nueva receta) o "Back to HomePage" (Regresar a la página de inicio)

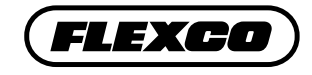

#### **Crear una receta**

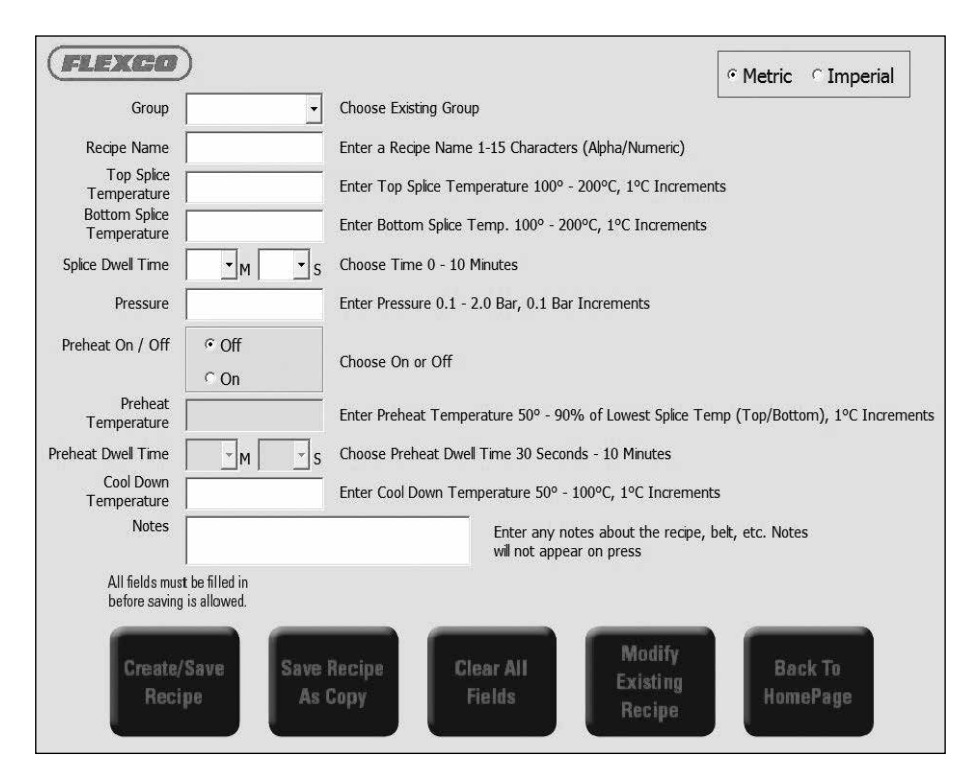

1. Seleccione sistema métrico o imperial

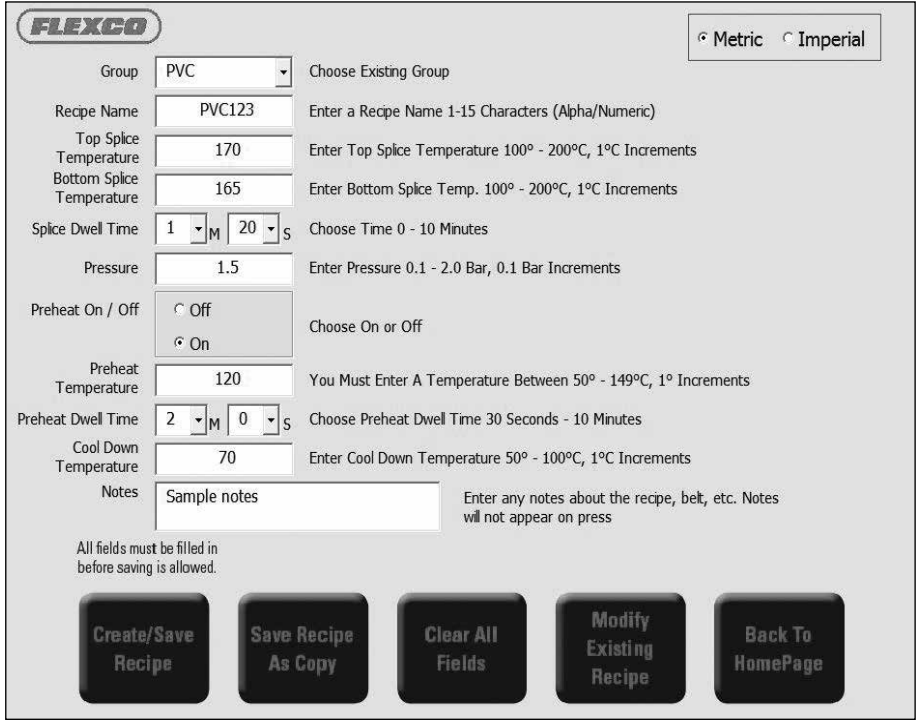

2. Seleccione el nombre de grupo

3. Ingrese el nombre de la receta: Hasta 15 caracteres alfanuméricos y guion (-). Nota: Preste especial atención al nombre de la receta, ya que este será su referencia principal para recuperar la receta. Tanto el Número de grupo como los Números de receta pueden cambiar mientras maneja las recetas. NO duplique los nombres para varias configuraciones de recetas.

- 4. Ingrese la temperatura del empalme superior
- 5. Ingrese la temperatura del empalme inferior
- 6. Ingrese el tiempo de permanencia del empalme
- 7. Ingrese la presión
- 8. Seleccione encendido/apagado de precalentamiento
	- Si selecciona 'Encendido':
		- ▷ Ingrese la temperatura de precalentamiento
		- ▷ Ingrese el tiempo de permanencia de precalentamiento
- 9. Temperatura de enfriamiento: Ingrese un valor dentro del rango especificado

10. Notas: Puede ingresar notas para verlas en la computadora externa. Las notas no aparecen en la prensa. Este no es un campo obligatorio.

11. Una vez ingresa todos los campos, el botón "Create/Save Recipe" (Crear/guardar receta) está disponible. Haga clic en "Create/Save Recipe" (Crear/guardar receta), luego confirme para guardar. Se le notifica si se guardó con éxito.

**Nota:** La Herramienta de manejo de recetas Aero genera los números de receta que se asignan en segundo plano. Cada grupo está limitado a 99 recetas. Si el Grupo ya tiene 99 recetas guardadas, aparece un mensaje de error.

12. Haga clic en "Back to HomePage" (Regresar a la página de inicio) para seleccionar el siguiente paso.

#### **Modificar una receta existente**

1. Haga clic en el botón "Modify Recipe" (Modificar receta)

2. La pantalla muestra todas las recetas guardadas y ordenadas por Nombres de grupo y Números de receta.

3. Seleccione la receta que desea modificar. La receta se resalta en azul. Haga clic en 'Edit Recipe' (Editar receta).

4. Haga las modificaciones a la receta.

- Para sobrescribir una receta existente, haga clic en 'Create/Save Recipe' (Crear/guardar receta)
- Para crear una nueva receta con estas modificaciones, haga clic en 'Save Recipe As Copy' (Guardar receta como copia). Esto crea un nuevo archivo de receta. Le recomendamos encarecidamente que cambie también el nombre de la receta, de lo contrario puede tener varias configuraciones de receta con el mismo nombre.

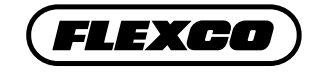

#### **Manejo del orden de las recetas dentro de los grupos**

Algunas veces es preferible cambiar el orden de los números de recetas dentro de un grupo.

1. Haga clic en la receta a la que desea cambiar el orden. Se resalta en azul.

2. Seleccione el botón Up (Hacia arriba) para mover la receta una posición hacia arriba o el botón Down (Hacia abajo) para moverla una posición hacia abajo. Los botones Up10 and Down10 (Hacia arriba 10 y Hacia abajo 10) están disponibles para acelerar este proceso cuando mueve posiciones importantes. Tenga en cuenta que a medida que mueve las recetas, todas las recetas dentro del grupo asumen un nuevo número de receta.

### **Archivo de recetas**

"Make a Recipe File" (Hacer un archivo de recetas) crea el archivo recipeImport.csv que carga las recetas del Group1-Group10 (Grupo 1 al Grupo 10) a la prensa.

1. Haga clic en "Make Recipe File" (Hacer archivo de recetas)

2. El mensaje indica que el archivo de la receta se creó con éxito "File Created Successfully" (El archivo se creó con éxito)

3. Haga clic en "Ok" (Aceptar)

4. La Herramienta de manejo de recetas Aero creó automáticamente el archivo "recipesImport.csv" dentro de la misma ubicación de las carpetas donde está guardada la Herramienta de manejo de recetas Aero. Si el archivo se guardó en su computadora, transfiera el archivo recipesImport.csv a una memoria USB.

#### **Cargar las recetas de la Herramienta de manejo de recetas Aero®**

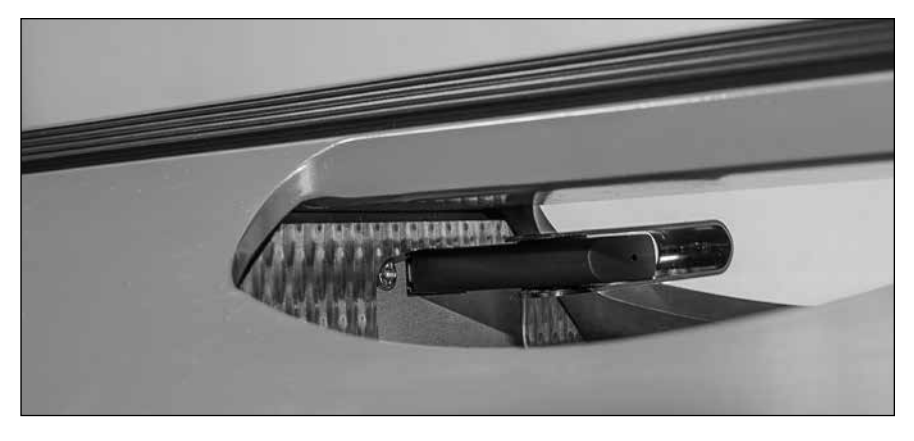

1. Siga las instrucciones para encender la prensa, luego inserte la memoria USB en el puerto USB en la parte superior de la prensa.

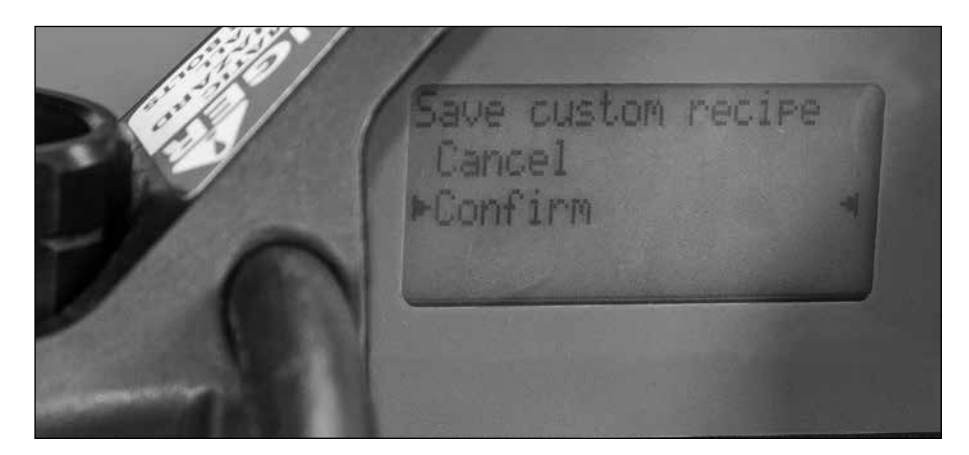

2. La pantalla muestra USB Device Detected (Se detectó un dispositivo USB) con opciones para seleccionar "Export Data Log" (Exportar registro de datos), "Import Recipes" (Importar recetas), "Export Recipes" (Exportar recetas) y "Back" (Regresar). Desplácese a "Import Recipes" (Importar recetas) y presione el botón selector. Seleccione "Cancel or Confirm" (Cancelar o Confirmar).

- Si selecciona "Cancel" (Cancelar), regresa al menú Options (Opciones).
- Si selecciona "Confirm" (Confirmar), la pantalla indica "Processing" (Procesando).

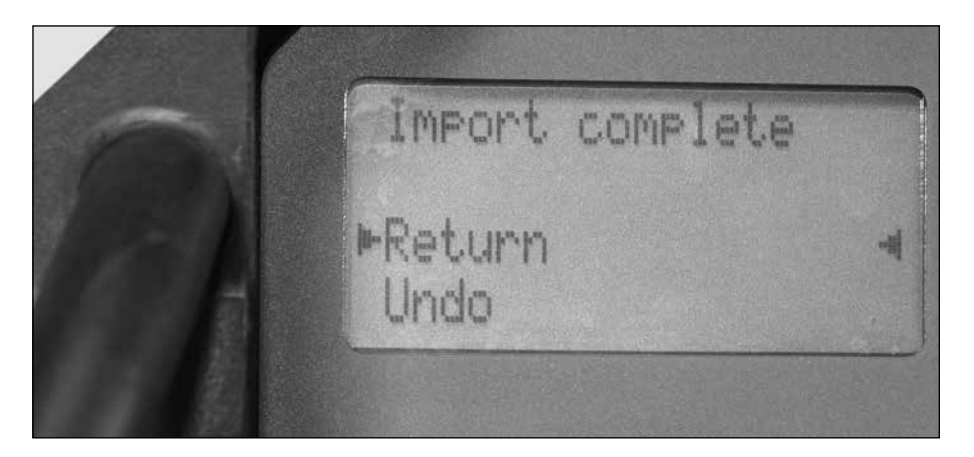

3. Cuando termina, la pantalla muestra "Import complete" (Terminó de importar). Seleccione "Return" (Regresar) o "Undo" (Deshacer). "Return" (Regresar) lo lleva de nuevo a "Options" (Opciones) donde puede desplazarse a "Back to Home" (Regresar a la página principal). Al terminar de actualizar las recetas puede quitar la memoria USB.

- "Undo" (Deshacer) le permite quitar la memoria USB sin hacer actualizaciones a las recetas.
- Además de las recetas internas, terceros, como los fabricantes de los transportadores de banda, pueden desarrollar recetas de empalmes para su rango de bandas. Estas recetas externas se pueden importar a la Herramienta de manejo de recetas Aero).
- Si tiene varias prensas en sus instalaciones, puede cargar las recetas del Group 1-10 (Grupo 1 a 10) en varias prensas.

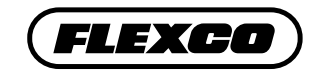

#### **Guardar recetas de la prensa a la memoria USB**

Esta función es para copiar las recetas del Grupo 0 al 10 de la prensa a la memoria USB.

- 1. Conecte la memoria USB en el puerto USB de la prensa
- 2. La pantalla muestra USB Device Detected (Se detectó dispositivo USB)
- 3. Seleccione Export Recipes (Exportar recetas)
- 4. Luego elija Back (Atrás) lo que lo regresa a Home (Inicio)
- 5. Quite la memoria USB

#### **Importar recetas en la Herramienta de manejo de recetas Aero®**

Esta función permite que las recetas se importen de otra fuente a grupos nuevos o existentes de su Herramienta de manejo de recetas Aero.

1. Inserte la memoria USB en la computadora. El archivo "recipesExport.csv" de la memoria USB debe estar en la misma ubicación que el software de Manejo de recetas Aero (ARMT.x.x.x.xlsm). Mueva este archivo, si es necesario

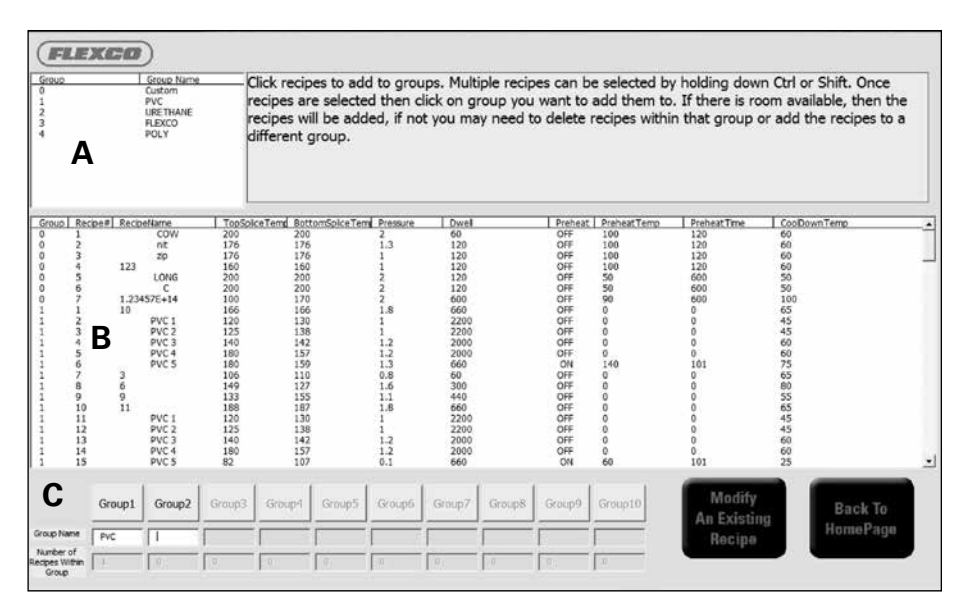

- 2. Haga clic en el botón "Import Recipes" (Importar recetas)
	- Hay tres secciones en esta pantalla:
		- ▷ Clave para el Número de grupo y Nombre de grupo del archivo importado, en la sección B solo se muestra el Número de grupo, (este se muestra en la parte "A" en la imagen anterior)
		- ▷ Visualizar las recetas disponibles para importar (Esto se muestra en la parte "B" en la imagen anterior)
		- ▷ Sus grupos actuales de recetas (Esto se muestra en la parte "C" en la imagen anterior)

3. Resalte las recetas que desea importar de la sección B. Puede seleccionar varias recetas al mantener presionado Control o Shift (Mayús).

4. Haga clic en el grupo en la sección C donde desea guardar la receta. Para su referencia, el nombre del grupo y el número de recetas dentro del grupo se muestran directamente debajo del número de grupo.

#### **Notas:**

- Cada grupo puede guardar hasta 99 recetas. Recibirá un mensaje de error si intenta guardar más de 99 recetas dentro de un grupo.
- El nombre del grupo en la sección C se puede modificar en esta pantalla. Todas las recetas dentro de este nombre de grupo modificado harán referencia al nuevo nombre.
- Un grupo debe incluir recetas antes de que esté disponible el siguiente grupo. Los grupos que aparecen atenuados en gris no están disponibles para el ingreso hasta que el grupo anterior tenga contenido.

5. Una vez importa todas las recetas deseadas, haga clic en "Back To HomePage" (Regresar a la página de inicio). Entonces puede crear el archivo de recetas para transferir de regreso a la prensa siguiendo las instrucciones anotadas anteriormente en Cargar recetas y Guardar recetas.

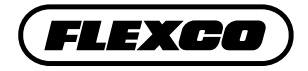

Azafrán # 40 Bis • Col. Granjas México • Delegación Iztacalco • CP 08400 México, D.F. Teléfono: +52-55-5674-5326 • Fax: +52-55-5674-5351

Visite **www.flexco.com** para conocer otros productos y ubicaciones de Flexco.

©2016 Flexible Steel Lacing Company. 01-09-17. Para hacer otro pedido: X4305

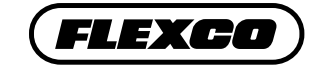